User Manual for NGDRS application

# Uttarakhand User Manual

**Version 1.0**

Departments of Stamps and Registration, Govt. of Uttarakhand

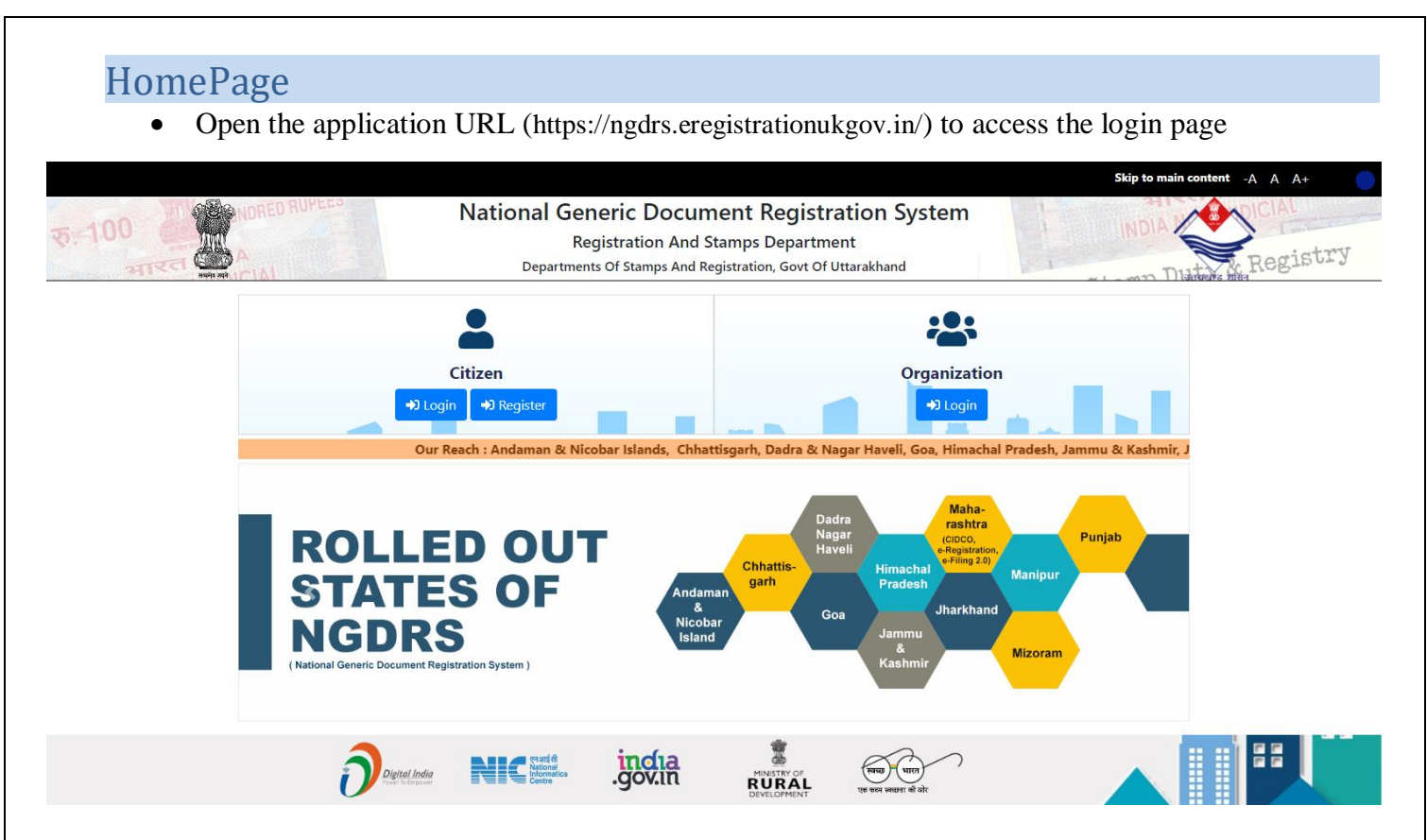

Click on 'Register' to create new Citizen/ Advocate/ Deed Writer user account.

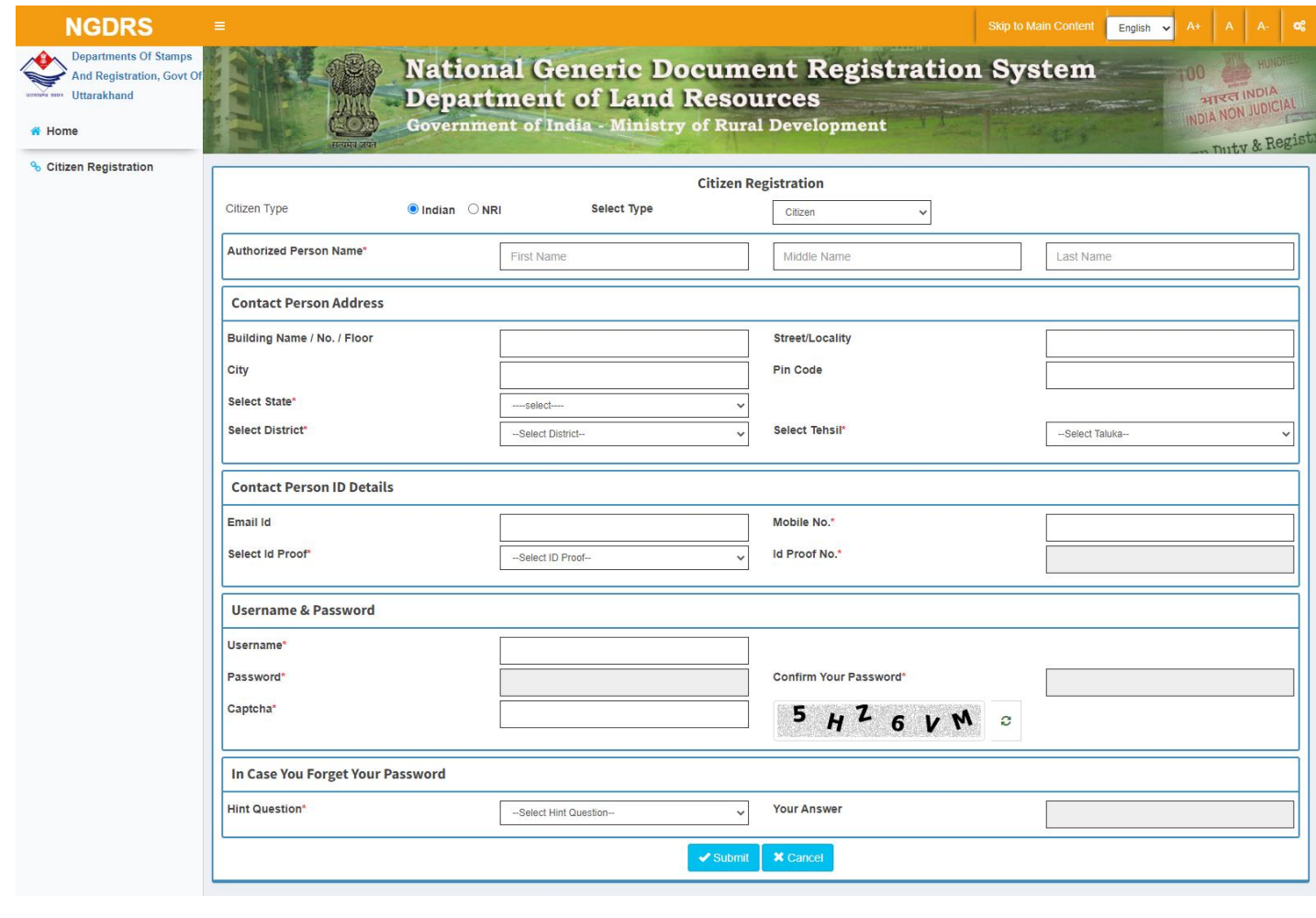

# Citizen Login Page

- Click on Citizen Login.
- Enter login username, Enter password.
- Enter CAPTCHA code.
- Click on Get OTP button to get OTP.
- Enter OTP.
- Click on Login.

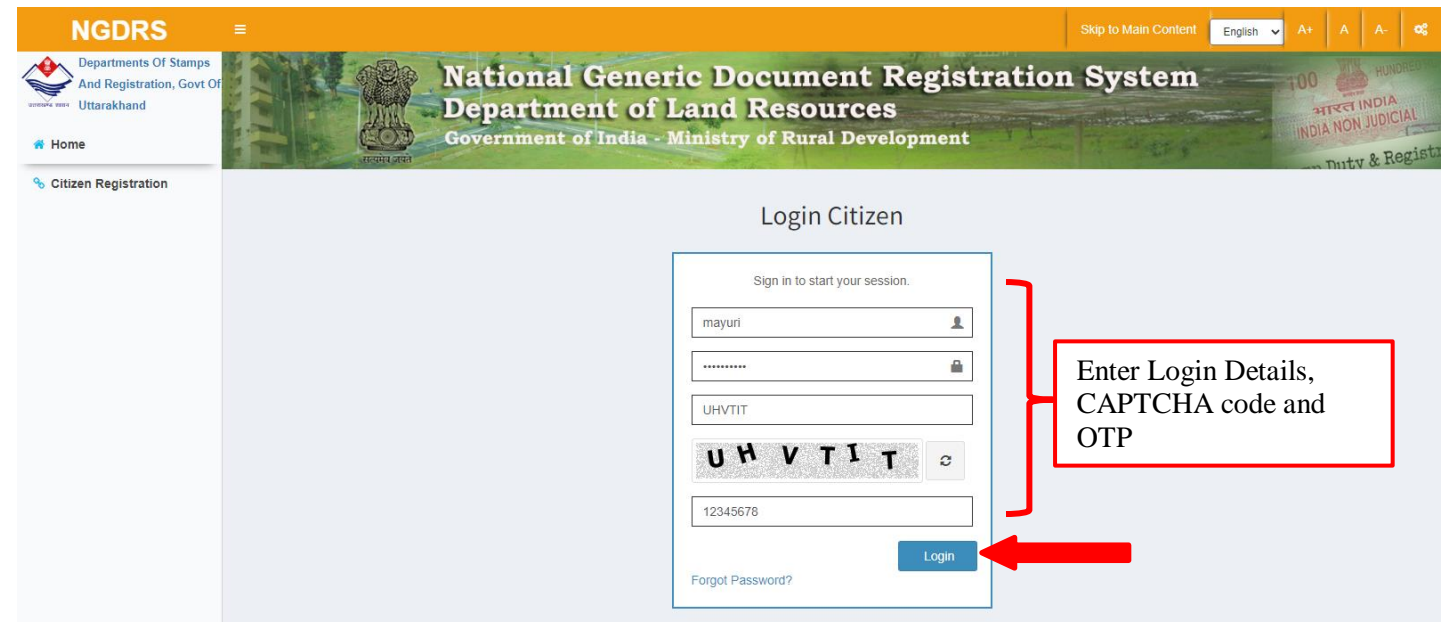

# New Document Entry

- Click on Data Entry menu.
- Then Click on Document Entry sub menu.
- Click on New Document Entry button to start a new Document entry.

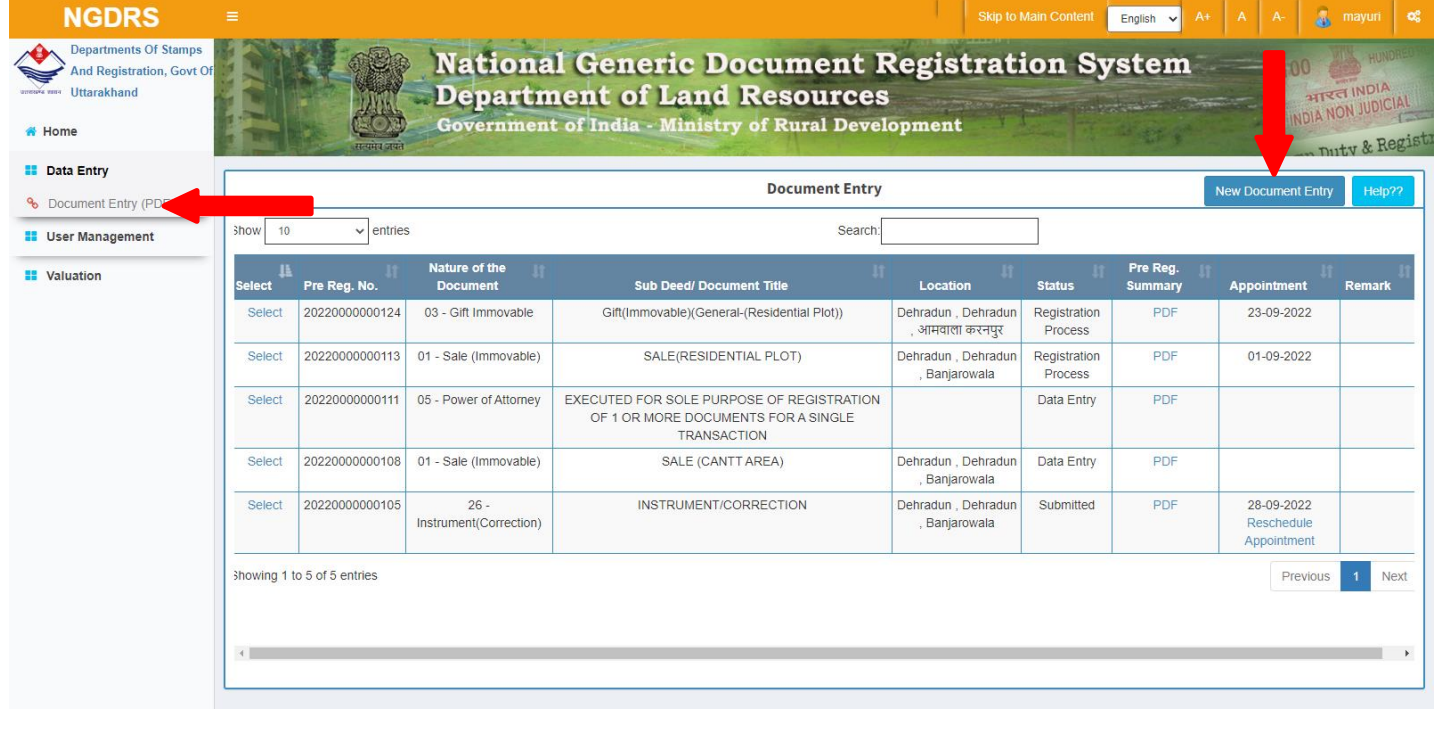

# (A) General Info

- Enter Total No. of Pages (Deed).
- Select Article from dropdown box.
- Select Document Title from dropdown box.
- Select District from dropdown box.
- Select Sub Registrar Office Name from dropdown box.
- Click on Save & Next Button to complete first step.

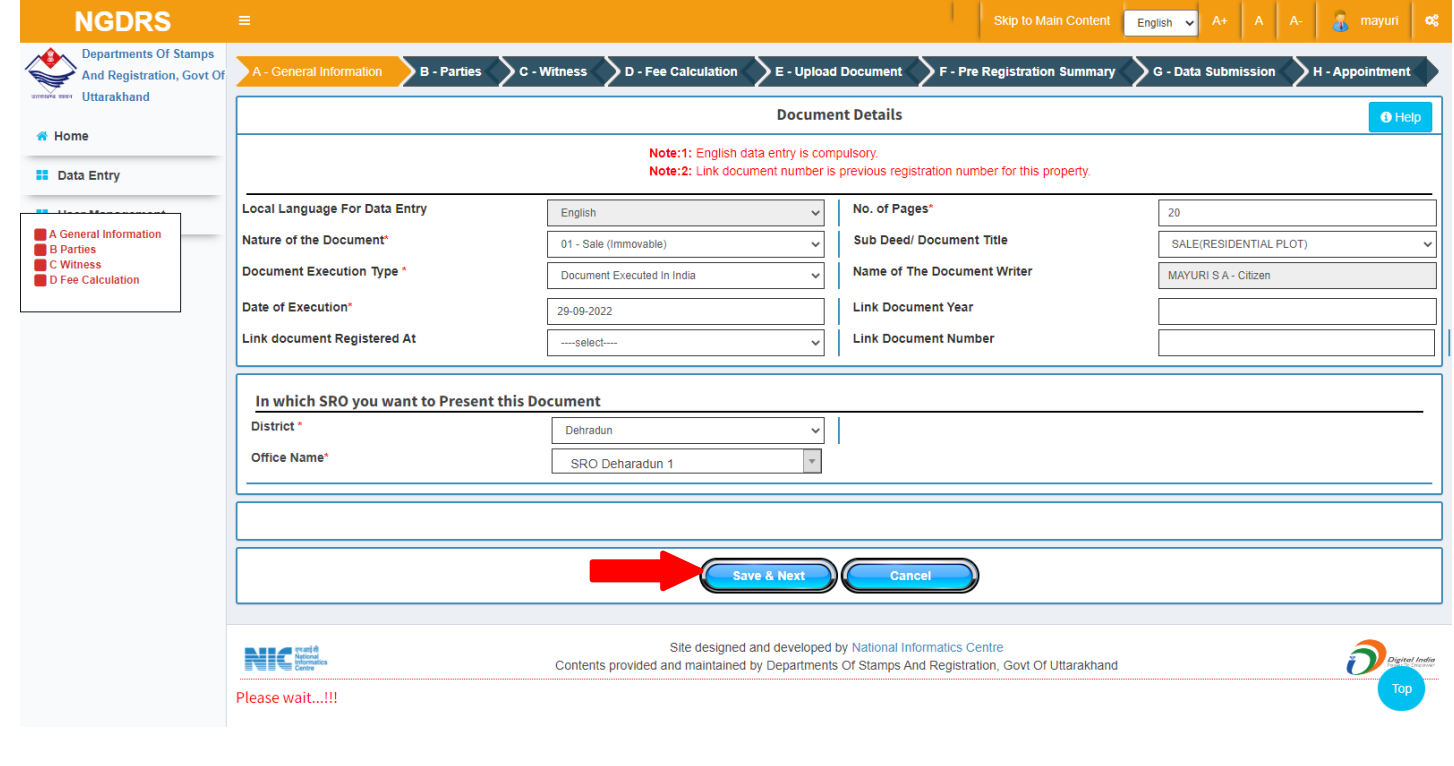

## (B) Property Details

- Select District, then select Area Type, select Tehsil/ Sub Tehsil, select local governing body, select city area/ Zone, select Revenue Village and select Level 1 List.
- Select Property Usage Category according to rates given in View Rate Button.
- Enter Area of constructed property.
- In property attributes, Select property attribute then enter its details accordingly and click on add button to add property attribute.
- Click on Save button to save the **Property Details**.
- Click on Property Valuation button to view valuation of the property.
- If user wants to edit the entry then click on edit button to update the record and click on save.
- If user wants to delete the entry click on Delete button to delete the record.

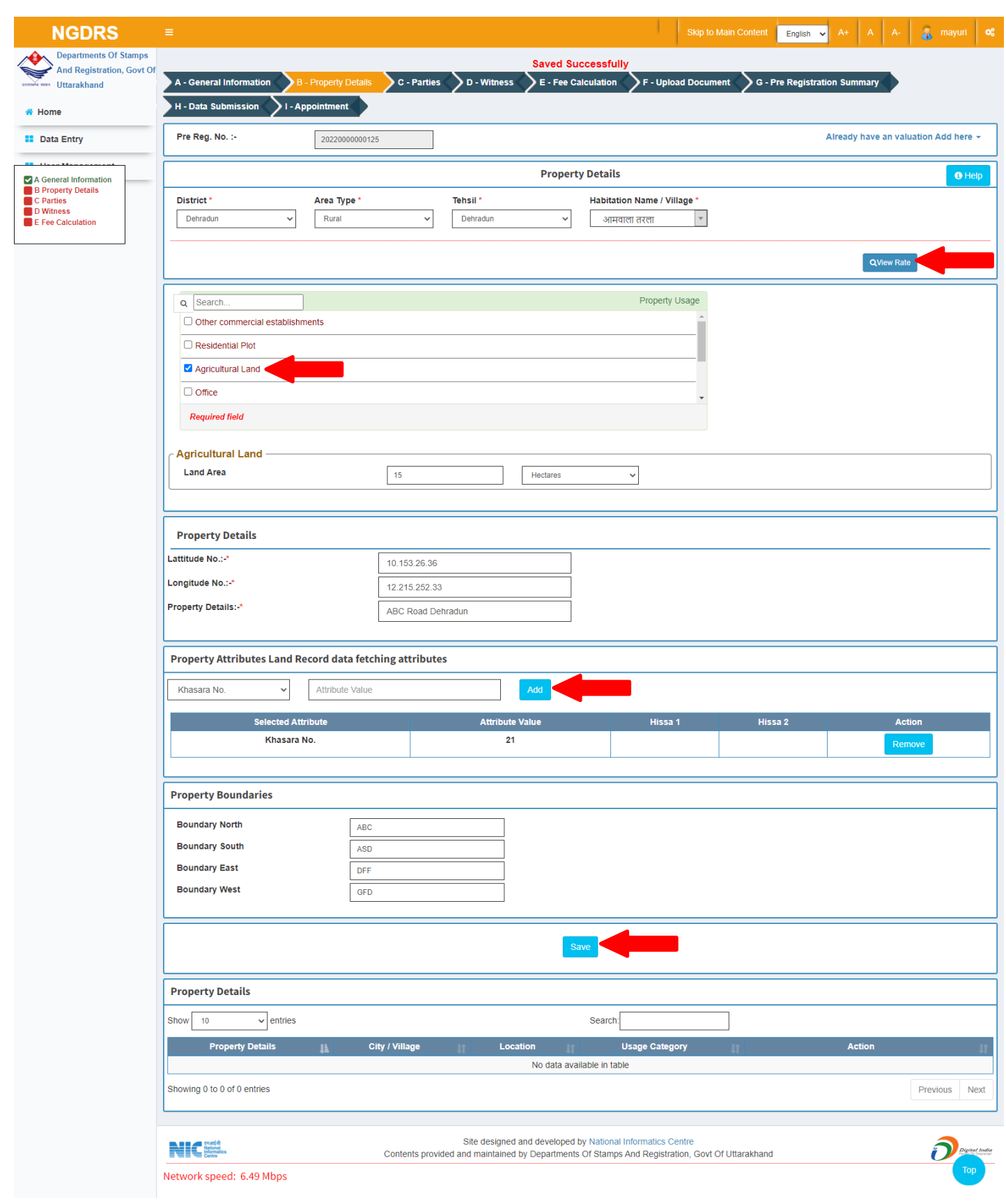

### (C) Party

#### **1. Party 1**

- Select Party Type and party category.
- Select Property by clicking on radio button given.
- Select Is Executor? Yes Or No, Salutation, Enter Party Full Name, Father Full Name, as they are Mandatory fields.
- Enter Date of birth, Select Identification Type ID and its description.
- Enter UID, Select PAN/ Form 60 61 and enter details accordingly, select Gender, Enter Mobile no.
- Select State, District, Taluka and Village respectively and Enter Address.
- Click on Save to save Seller party.
- Click on cancel to canceling data entry.
- After saving the party, you can edit the party by clicking on Edit button.
- If user wants to delete the entry click on Delete button to delete the record.

![](_page_5_Picture_65.jpeg)

#### **2. Party 2**

- Select Party Type and party category.
- Select Property by clicking on radio button given.
- Select Is Executor? Yes Or No, Select Salutation, Enter Party Full Name, Father Full Name, enter Date of birth, Select Identification Type ID and its description.
- Enter UID, Select PAN/ Form 60 61 and enter details accordingly, select Gender, Enter Mobile no.
- Select State, District, Taluka and Village respectively and Enter Address.
- Click on Save to save Buyer party.
- Click on cancel to canceling data entry.
- After saving the party, you can edit the party by clicking on Edit button.
- If user wants to delete the entry click on Delete button to delete the record.

![](_page_6_Picture_63.jpeg)

#### **3. Set Party As Presenter:**

 Click on Set as Presenter button to set party as Presenter at the actual time of presenting the document at SRO office.

![](_page_7_Picture_66.jpeg)

(D) Witness

- Select Salutation, Enter Witness Full Name, Father/ Husband Full Name.
- Select date of birth, select Gender, Enter Email ID, Mobile No.
- Select Identification Type ID and enter its details.
- Select District, Tehsil, Village.
- Enter Address
- Click on save to Save Witness
- **2 witness entries are compulsory.**

#### **Witness 1 -**

![](_page_7_Picture_67.jpeg)

#### **Witness 2 –**

![](_page_8_Picture_4.jpeg)

# (F) Stamp Duty

- Select Property.
- Click on calculate and save button to calculate Stamp Duty.
- Click on Save and Next to proceed.

![](_page_9_Picture_22.jpeg)

# (G) Pre Registration summary

Click on Download PDF to download Summary Report.

![](_page_10_Picture_10.jpeg)

# (H) Upload Documents

- Select file by clicking on Choose File button.
- Click on Upload / Update button after selection of the file.

![](_page_11_Picture_32.jpeg)

Click on Download link to download the uploaded document.

# (I) Data Submission

Click on Submit button to submit the document.

![](_page_11_Picture_33.jpeg)

# (J) Appointment

- Select Date.
- Select shift and select Time.
- Click on Save button to Save Appointment Details

![](_page_12_Picture_24.jpeg)

![](_page_12_Picture_25.jpeg)

# *Thank You*